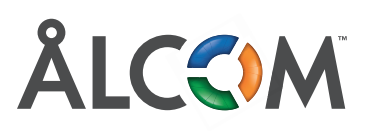

E<sup>2</sup>H fr<sup>2</sup>n ocu **de uppgifter fått från oss.** Logga in med de uppgifter som du

# **Snabbguide Mobil Växel Snabbguide Mobilväxe<sup>l</sup>**

Mobil växel- här har du möjlighet att hantera merparten av dina anuändarfunktioner. I Inder Ian fliken hanterar du din tillgänglighet eller användarfunktioner. Under Jag-fliken hanterar du din tillgänglighet eller i svarsgrupper, följa din samtalstrafik, planera telefonmöte och mycket mer. aktuella aktiviteter. Vidare finns funktioner som intern chatt, logga in och ur **de uppgifter som du Logga in med de uppe** the upper some

. <u>.</u> . . . . . . . . . . . . .

# **i favoritlistan klickar du i stjärnsymbolen på samtalstrafik, planera telefonmöter mer.**

kontaktkortet för den du önskar lägga till. Under denna flik finner du alla dina kontakter. Det första du ser är din favoritlista, från start är din favoritlista tom. För att **Kontakter Kontakter** lägga till kontakter i favoritlistan klickar du i stjärnsymbolen Under denna flik finner du alla dina kontakter. Det första du på kontaktkortet för den du önskar lägga till. lagga till kontakter i favoritlistan kilckar du i stjarn. kontaktkortet för den du önskar lägga till. Under denna flik finner du alla dina kontakter. Det första du ser är din favoritlistan klickar du i stjärnsymbolen för att ä lägga till kontakter i favoritlistan klickar du i stjärnsymbolen på kontakt verskar lägga till.

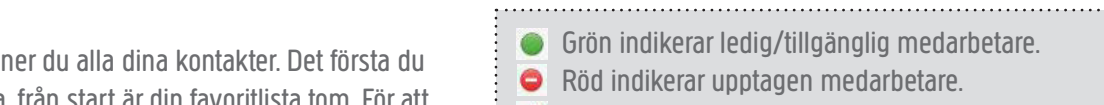

Röd lur indikerar att medarbetare. är upptagen i telefon. - indikerar upptagen medarbetare. - indikerar upptagen medarbetare.

> **Klicka här**

> > $\rightarrow$

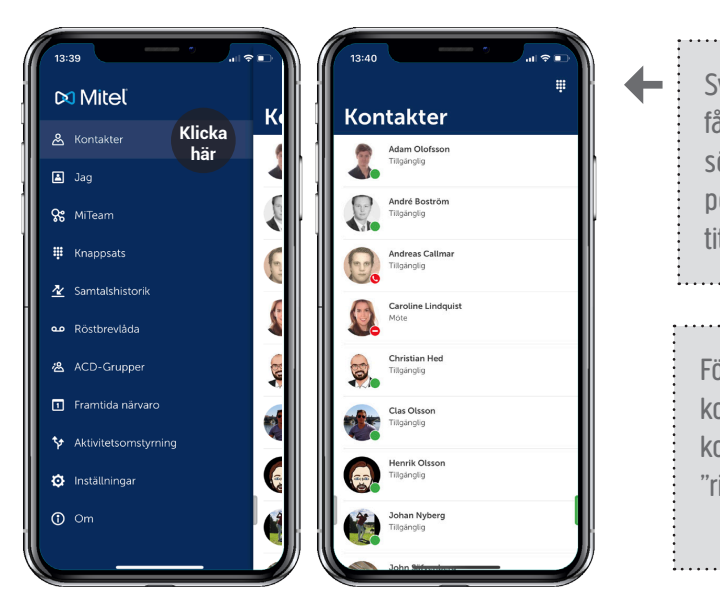

få fram sökrutan. Här kan du söka på olika variabler, exem-Här kan du söka på olika variabiet, e pelvis namn, telefonnummer,  $\pm$  titel eller avdelning. Här kan du söka på olika  $\frac{1}{2}$  titel eller avdelning. telefonnummer, titel eller Svep favoritlistan nedåt för att  $H$  kan distribution due to  $\theta$ telefonnummer, titel eller

avdelning.

s i<br>Engliska kontakt för att få unn r önskade kontakt för att få app den kontaktkort. Klicka sedan på  $\frac{1}{2}$  "ring". The sedan parameter  $\frac{1}{2}$ För att ringa, klicka på För att ringa, klicka på För att ringa, klicka på önskad uppe kontakt for att  $\pm$  få unn donnee  $\pm$ kontakt för att få upp dennes

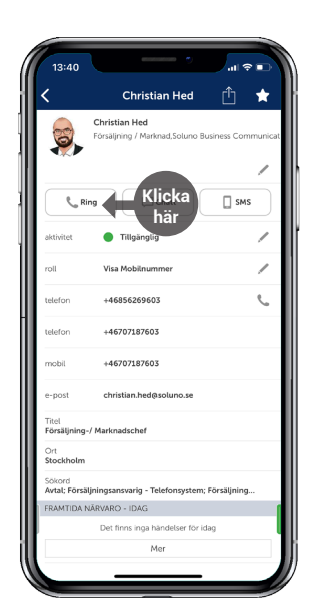

## **Koppla samtal med appen**

1) Välj Kontakter.

2) Kontaktlistan dyker upp.

3) Välj kontakt, alternativt håll in kontakt för att få upp val. it för att få upp val.

3) Tryck på knappen "Koppla". 3) Tryck på knappen "Koppla".

4) Välj det kopplingsförfarande som passar bäst för ditt ändamål (kräver internetuppkoppling). som passar bäst för raver internetuppkop et kopplingsförfarande ditt ändamål (kräver ändamål) internetuppkoppling).

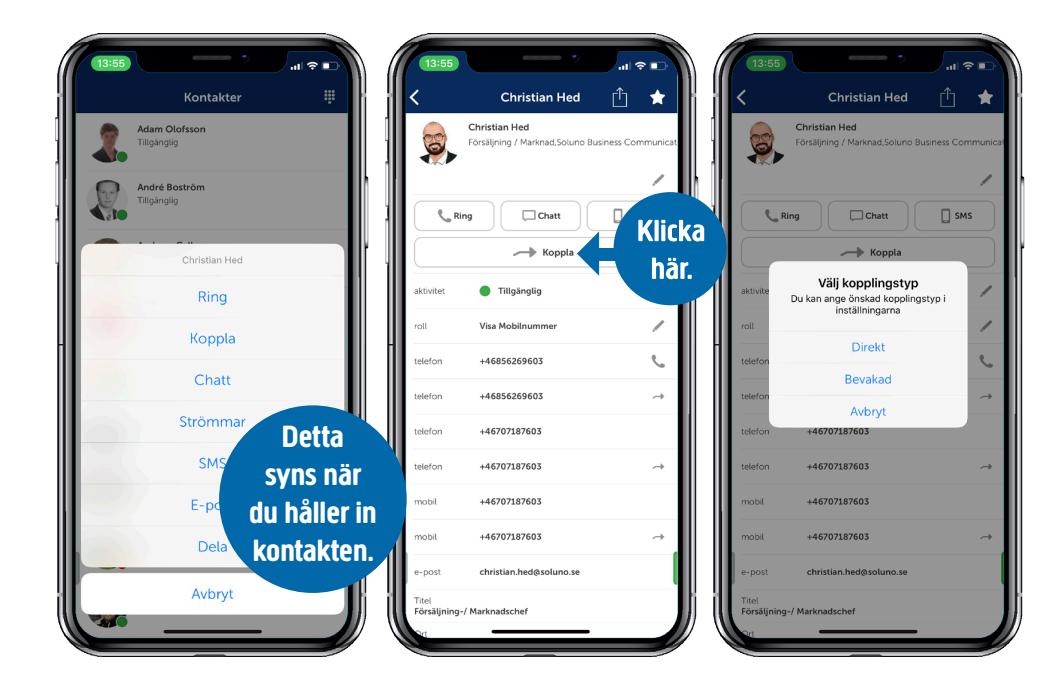

### **Koppla samtal utan appen (Direktkoppling)**

**Koppla samtal utan appen (Direktkoppling)** direktkoppling. en direktkoppling. Detta tillvägagångssätt använder du när du vill göra en **Koppla samtal utan appen (Direktkoppling)** Detta tillvägagångssätt använder du när du vill göra till

1) Slå \*#\*.

2) Därefter erhåller du en röstmeny där valet är 1.

3) Knappa in kollegans anknytningsnummer.

4) Tryck #. 4) Tryck #.

## **Koppla föraviserat samtal**

**Koppla föraviserat samtal** mottagaren. Använd detta när du vill avisera samtalet till mottagaren. **Koppla föraviserat samtal** Använd detta när du vill avisera samtalet till

1) Slå \*#\* 1) Slå \*#\*

1) Slå \*#\* 2) Därefter erhåller du en röstmeny där valet är 2 för att ringa 2) Därefter erhåller du en röstmeny där valet är 2 för att ringa 2 för att ringa nytt samtal. 2) Därefter erhåller du en röstmeny där valet är

3) Knappa in kollegans anknytningsnummer.

:<br>4) Tryck # efter att du pratat med kollegan och skall släppa på på på skall släppa på på på på på skall som sk  $\frac{1}{3}$  skall släppa på det kopplade samtalet. 4) Tryck # efter att du pratat med kollegan och

 $6)$  Slå \*#\* och val 1 i röstmeny och #.

6) Slå \*#\* och val 1 i röstmeny och #.

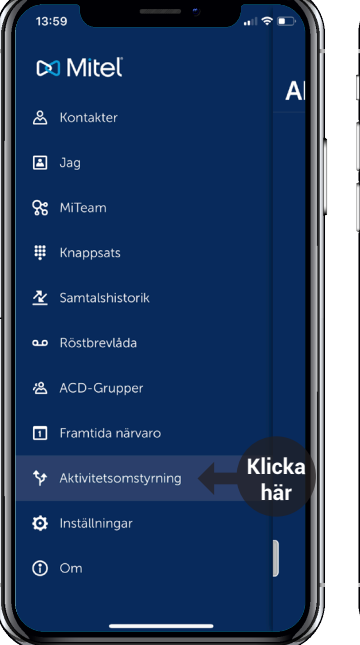

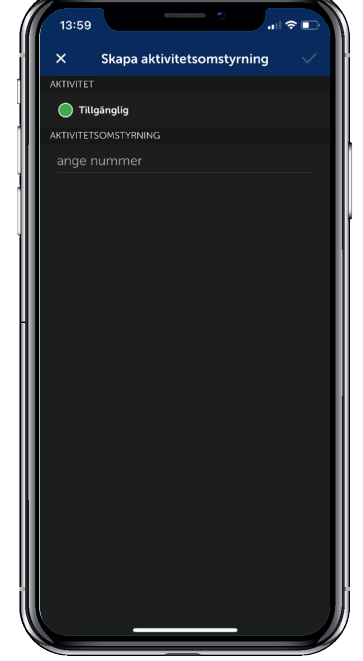

# För att aktivera vidarekoppling med aktivitetskoppling

**För att aktivera vidarekoppling med aktivitetskoppling** 1) Välj aktivitetskoppling i menyn.

2) Välj den status där du önskar vidarekoppla ditt 2) Välj den status där du önskar vidarekoppla ditt nummer samt Notera att funktionen också måste aktiveras i backend, kontakta supporten för att genomföra denna ändring för er organisation. också måste aktiveras i backend, kontakta supporten fõr att nummer samt skriv in nummer. Aktivera med "bocken".

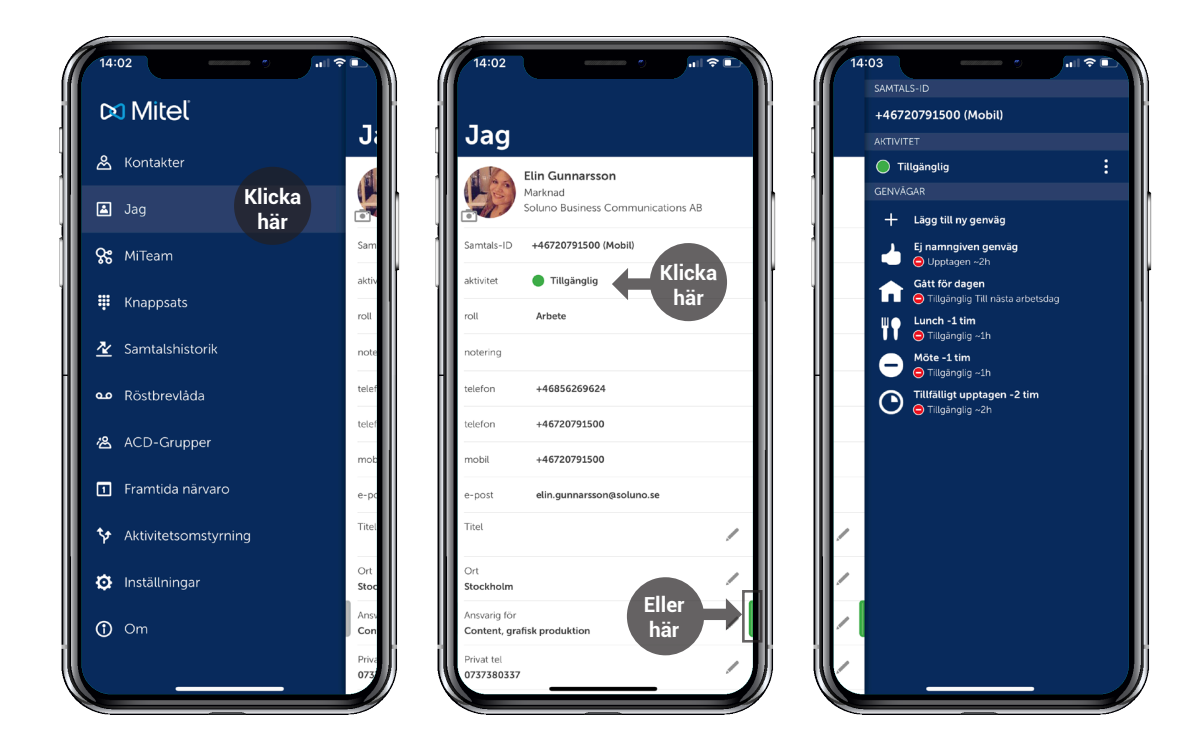

#### Under "Jag" hittar du ditt egna kontaktkort, här kan du lägga till en notering och redigera information.

**Ändra aktivitet** På ditt kontaktkort kan du hantera din tillgänglighet. För att göra det kan du antingen klicka på aktivitet, klicka på den gröna notering och redigera information. **här Jag** Under "Jag" hittar du ditt egna kontaktkort, här kan du lägga till en

#### meny-ikonen till höger eller svepa kontaktkortet till vänster. Här väljer du vilken typ av tillgänglighet du vill visa samt sluttid. Du kan <mark>även skapa egit vägar, t.ex. "Möte 2 timmar". Den skapa egit vägar, t.ex. "Möte 2 timmar". "Möte 2 timmar". "</mark>

kan du antingen klicka på aktivitet, klicka på den gröna du vilken typ av tillgänglighet du vill visa samt sluttid. Du antingen klicka på aktivitet, klicka på den grön men till höger eller svepa kontakt kontakt kortet till väljer du vill vill vill vill visa samt sluttid. Du vil<br>Samt sluttide vill vill visa samt sluttide vill visa samt sluttide vill visa samt sluttide vill visa samt slut kan även skapa egna genvägar, t.ex. "Möte 2 timmar". kan även skapa egna genvägar, t.ex. "Möte 2 timmar". På ditt kontaktkort kan du hantera din tillgänglighet. För att göra det meny-ikonen till höger eller svepa kontaktkortet till vänster. Här väljer

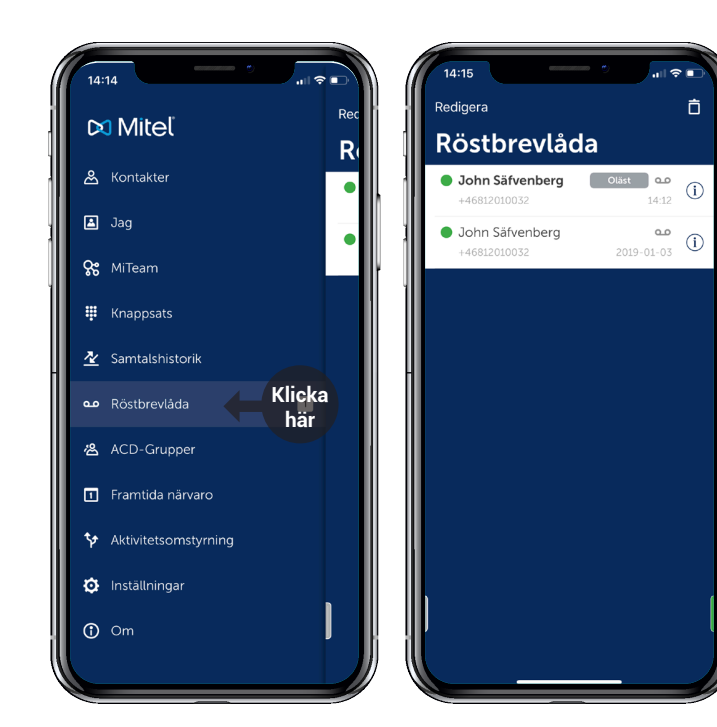

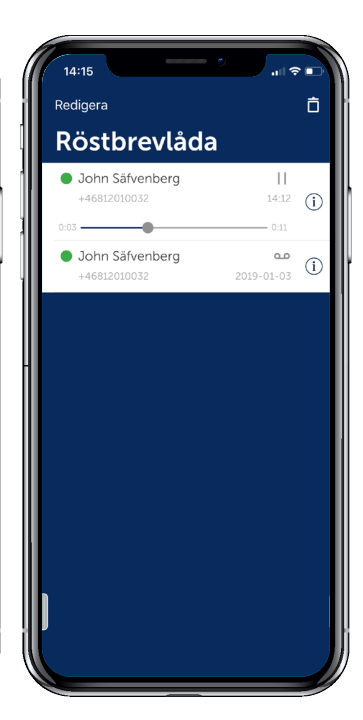

#### dina röstmeddelanden.  $\frac{1}{2}$  Du kan enkelt nå för att lyssna. Du kan enkelt nå din din röstbrevlåda direkt i appen.  $\frac{1}{2}$  Under fliken för  $\frac{1}{2}$ ender miken för<br>|-<br>| Röstbrevlåda så  $\frac{1}{2}$  ser du alla dina :<br>; röstmeddelanden. **Röstbrevlåda** Klicka på ett

meddelande för att lyssna.

Röstbrevlåda så ser du alla

#### **Samtalshistorik Samtalshistorik** Under fliesten samtalshistorik finner durch finner durch finner durch finner durch finner durch finner durch f<br>Finnes durch finner durch finnes durch finnes durch finnes durch finnes durch finnes durch finnes durch finnes

**ing the commanderment of the missade samtalshistorik**<br> **inder fliken samtalshistorik** inner du inkommande, utgående och missade och missade och missade och missade och missade och missade och miss med a meddelande.<br>Här hittar delande och missade samtal. Här hittar du även om någon har lämnat ett meddelande i din inkorg. : Under filken samtalshistorik f amedian del internationale :<br>Congression

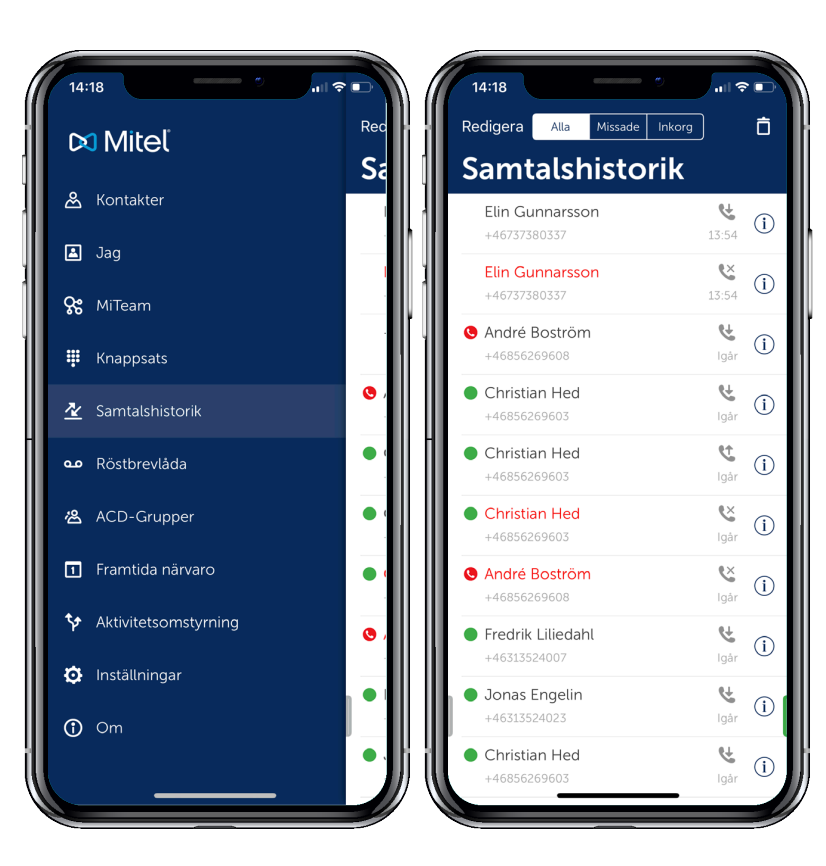

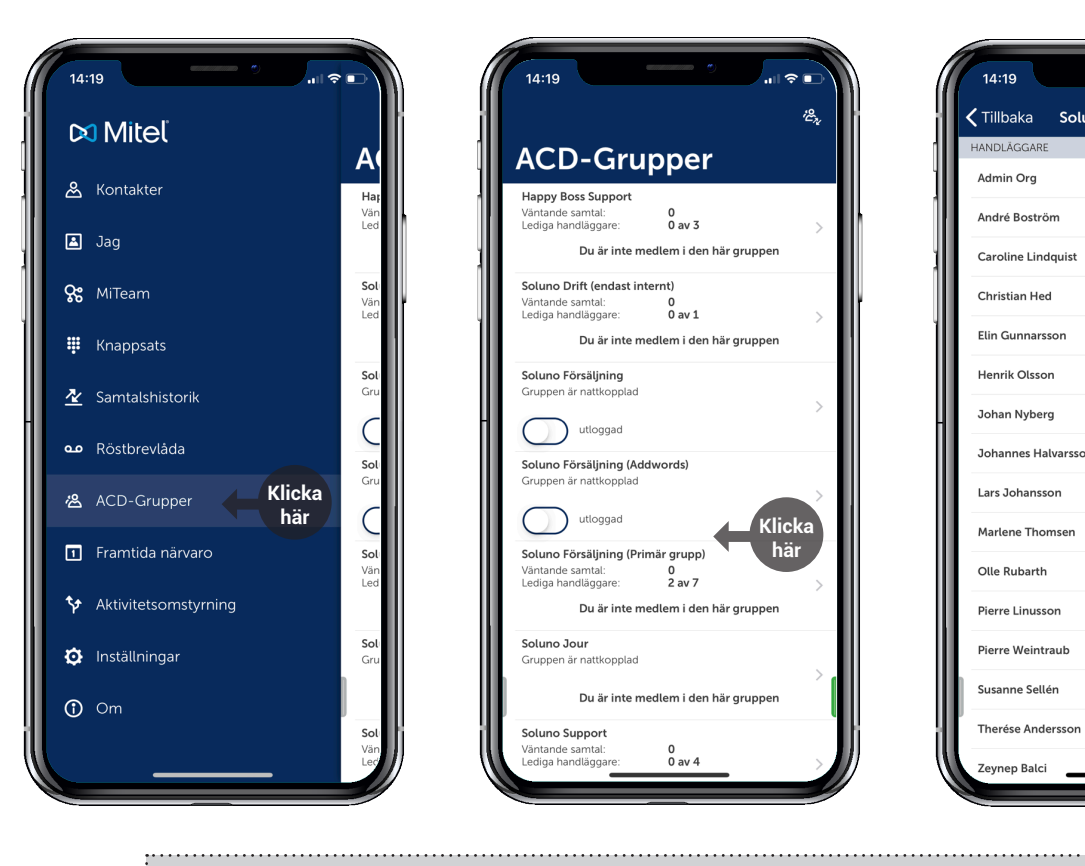

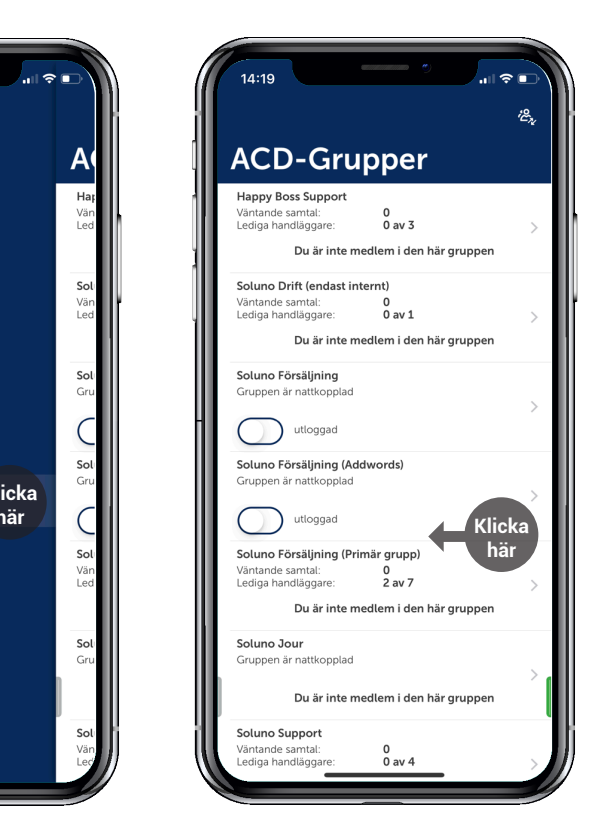

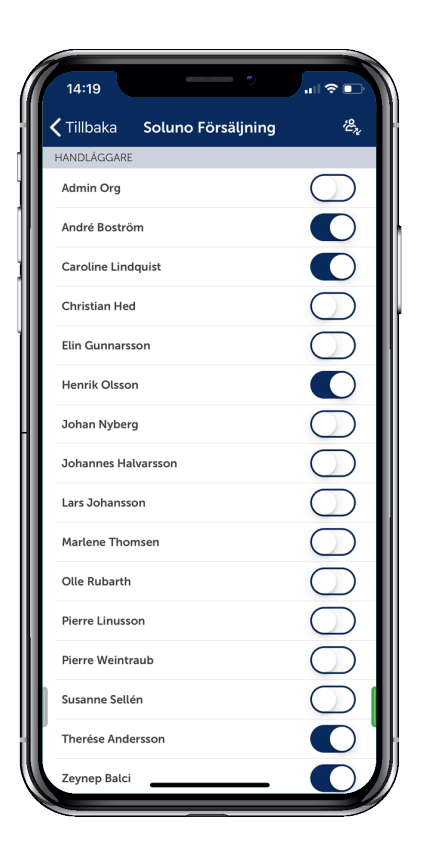

Under fliken ACD-grupper har du möjlighet att logga in/ur dig och andra medlemmar i olika svarsgrupper. **Logga in/ur grupper** Under fliken ACD-grupper har du möjlighet att logga in/ur dig och andra medlemmar i olika svarsgrupper.